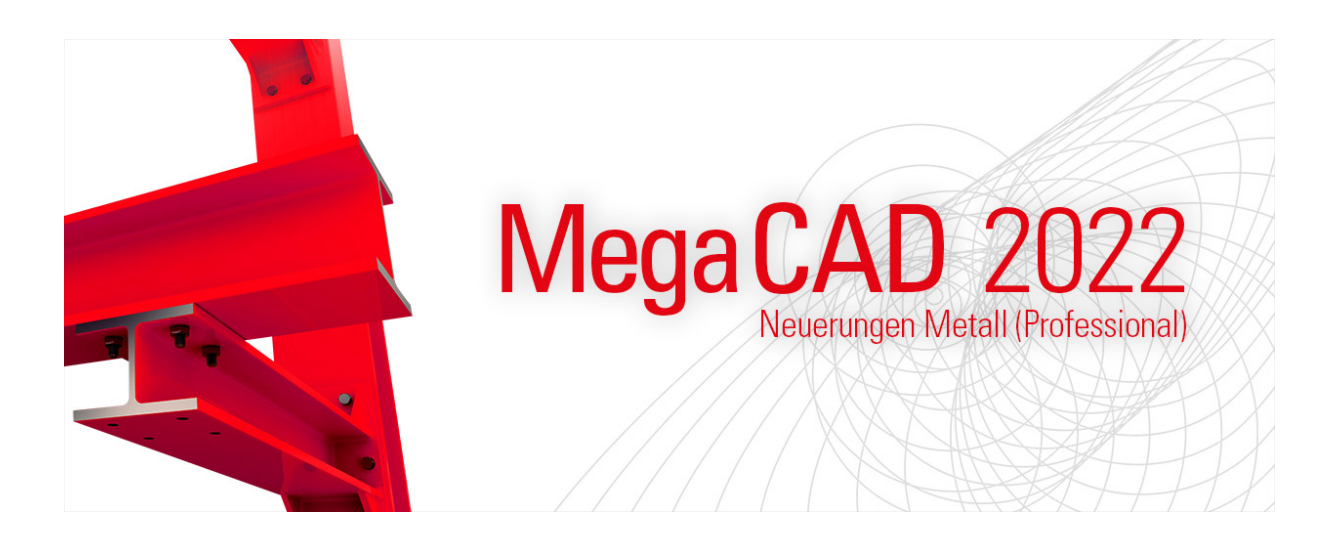

Mit MegaCAD 2022 steht Ihnen auch dieses Jahr eine noch leistungsfähigere Version unserer 2D/3D Konstruktionssoftware zur Verfügung.

Noch schneller, noch komfortabler – unter dieser Prämisse haben wir wieder viele Neuerungen und Verbesserungen in MegaCAD 2022 für Sie implementiert. Zum Beispiel den weiteren Ausbau unserer, direkt in MegaCAD integrierten Zeichnungsverwaltung oder die Integration einer Suche innerhalb des Feature Trees – um nur zwei Highlights zu nennen. Eine vollständige Dokumentation aller Neuerungen in MegaCAD finden Sie in unserer Dokumentation.

Selbstverständlich haben wir neben den Neuerungen, für einen komfortableren Umgang mit MegaCAD, auch in diesem Jahr wieder unsere umfangreichen Schnittstellen an den aktuellen Standard angepasst. So fügt sich MegaCAD auch weiterhin optimal in die bestehenden Prozesse und Workflows Ihres Unternehmens ein.

# Neuerungen in MegaCAD 2022 Metall (Professional)

# Inhaltsverzeichnis

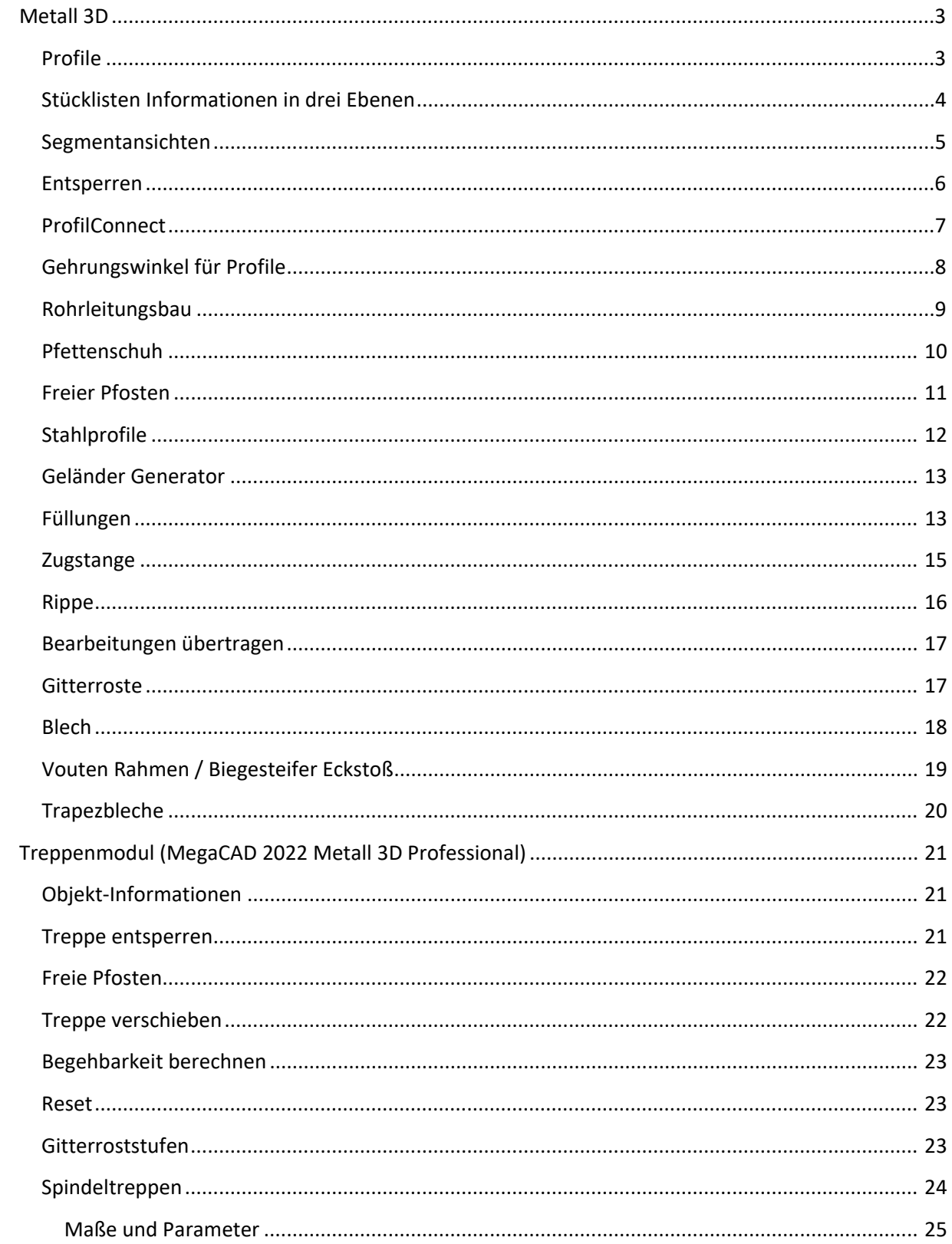

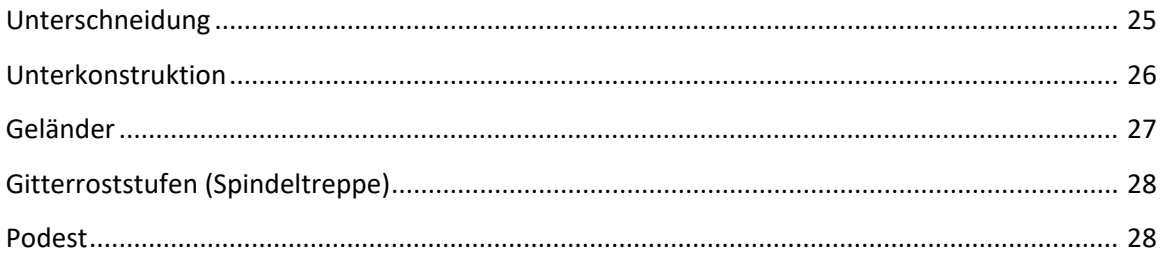

## <span id="page-2-0"></span>Metall 3D

## <span id="page-2-1"></span>Profile

Stahlprofile mit mehreren Segmenten wie dieser Rahmen aus U-Profilen, die über eine Polylinie erstellt wurden, werden jetzt zu einem Objekt verschmolzen. Das erleichtert die gemeinsame Verwaltung der einzelnen Segmente.

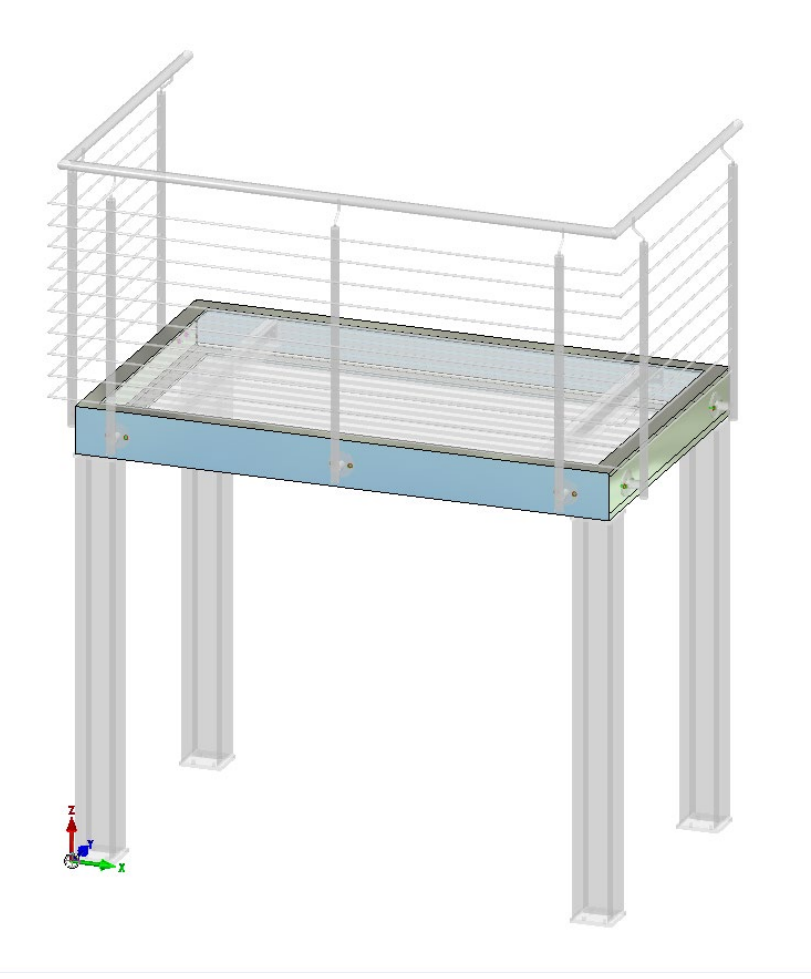

#### <span id="page-3-0"></span>Stücklisten Informationen in drei Ebenen

Es gibt zur Verwaltung von Informationen jetzt drei Ebenen: "Baugruppe", "Bauteil" und neu "Objekt". Diese Neuerung wird auch für das Geländer-Modul von Metall 3D und für das Treppenmodul von Metall 3D Professional genutzt. Um die Objekt-Informationen in der Stückliste auszuwerten zu können, muss diese Option bei den Datenquellen aktiviert werden.

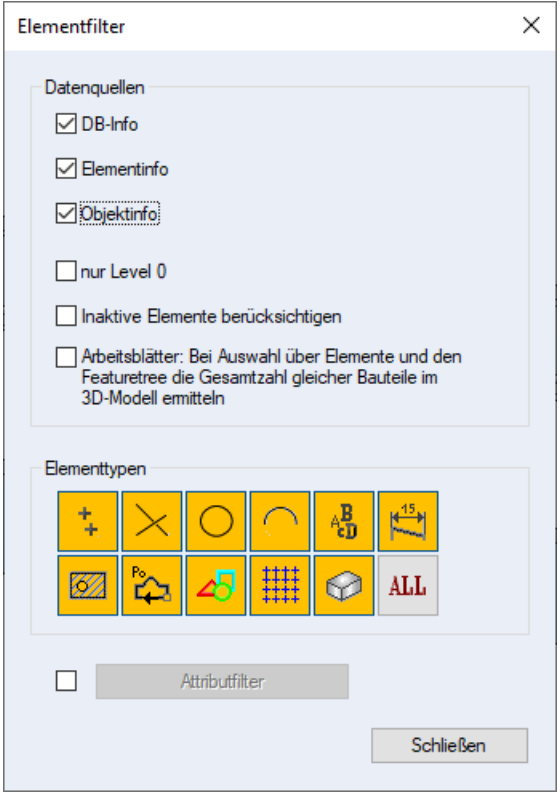

Mit den Objekt-Informationen werden die Stücklisten-Informationen (Abmessungen und Schnittwinkel) der einzelnen Segmente von zusammengeschweißten Profilen verwaltet. Die Abmessungen und die Gehrungswinkel werden jetzt auch bei Änderungen von der der Applikation automatisch ermittelt.

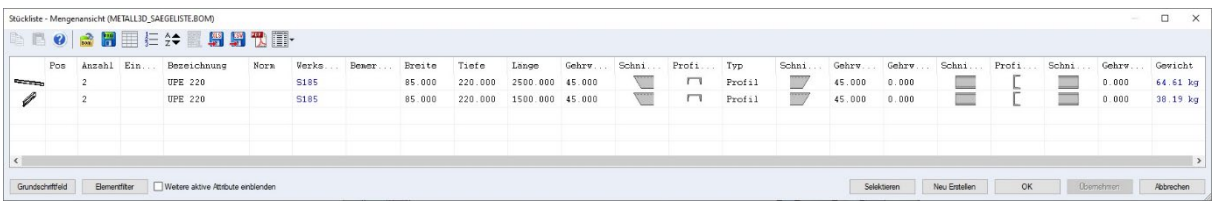

### <span id="page-4-0"></span>Segmentansichten

Segmentansichten sind 2D Ableitungen von Profilen aus einem Stück. Zunächst wird eine normale 2D Ansicht des gesamten Profils erzeugt. Daraus kann für jedes Segment eine eigene Ansicht generiert werden. Von den Segment Ansichten lassen sich dann wie gewohnt weitere Seitenansichten erzeugen.

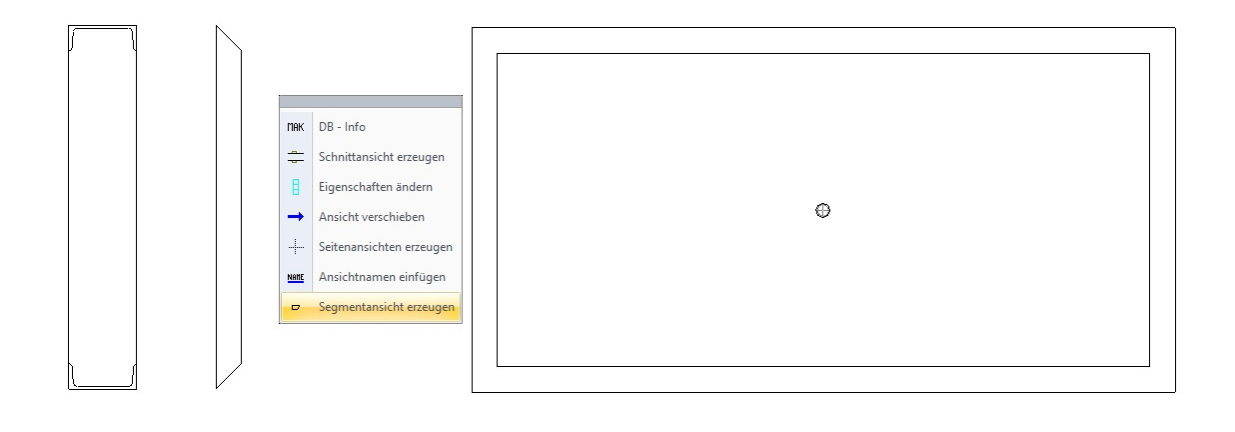

#### <span id="page-5-0"></span>Entsperren

Mit der Funktion "Entsperren" werden Stahlbau-Profile aus einem Stück wahlweise in ihre Einzelelemente aufgeteilt. Dabei gehen allerdings die internen Abhängigkeiten verloren. Der Anwender muss einen Warnhinweis bestätigen, denn diese Operation ist irreversibel (abgesehen von der Undo-Funktion).

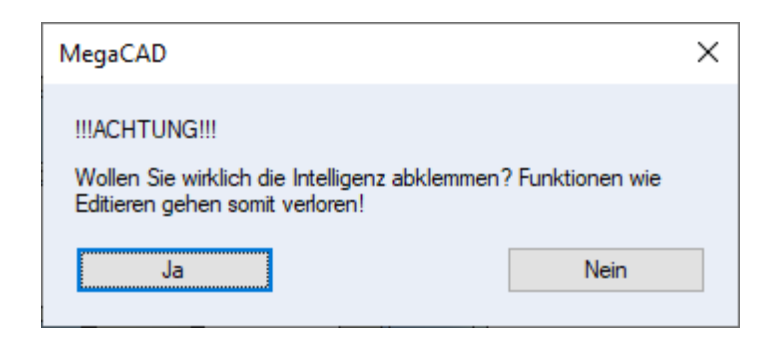

Die Stücklisten-Informationen werden von der Objekt-Information in die Element-Information "hochvererbt".

Die entsperrten Profile lassen sich nun auch wieder mit lokalen Operationen bearbeiten. Danach kann (muss) wie gewohnt die Funktion "Bauteilgeometrie nachrechen" (Länge aktualisieren für Stückliste) ausgeführt werden, sonst stehen in der Stückliste weiterhin die alten Werte.

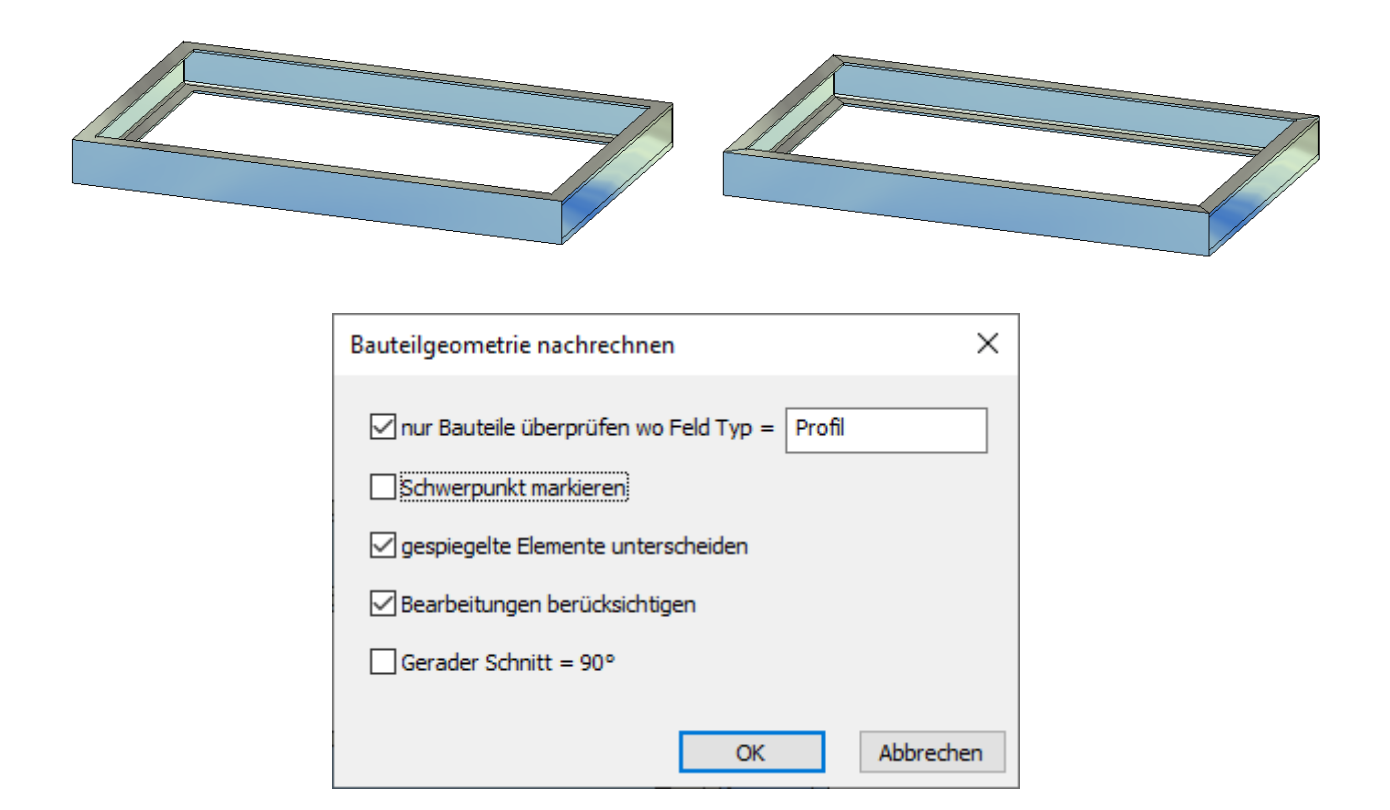

## <span id="page-6-0"></span>ProfilConnect

Neue Option, um den Winkel immer mittig einzufügen.

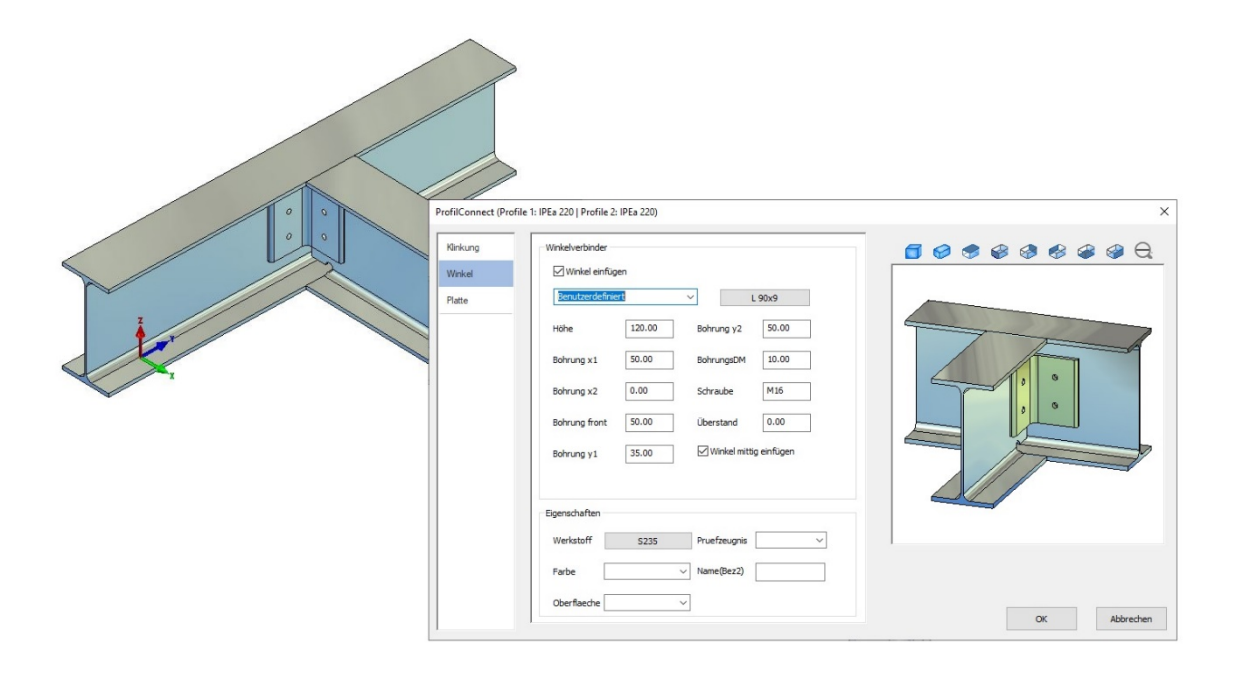

## <span id="page-7-0"></span>Gehrungswinkel für Profile

Für Stahlprofile steht die neue Option "Gehrungswinkel" zur Verfügung, die eingeblendet wird, wenn man eine Kante zweimal\* anklickt. Nun kann der Gehrungswinkel konstruktiv bestimmt werden. Der Wert kann in dem Dialog, der sich dann öffnet überprüft und ggf.- korrigiert werden. Diese Information wird unmittelbar in den Profildaten gespeichert und in der Stückliste ausgegeben.

**Hinweis**: Der Winkel kann (noch) nicht editiert werden, sondern muss bei Bedarf durch erneutes Anklicken der Kante entfernt und neu gesetzt werden.

\*Die lokale Operation "Fläche rotieren" wird aktuell noch eingeblendet, wurde aber für Profile **gesperrt**.

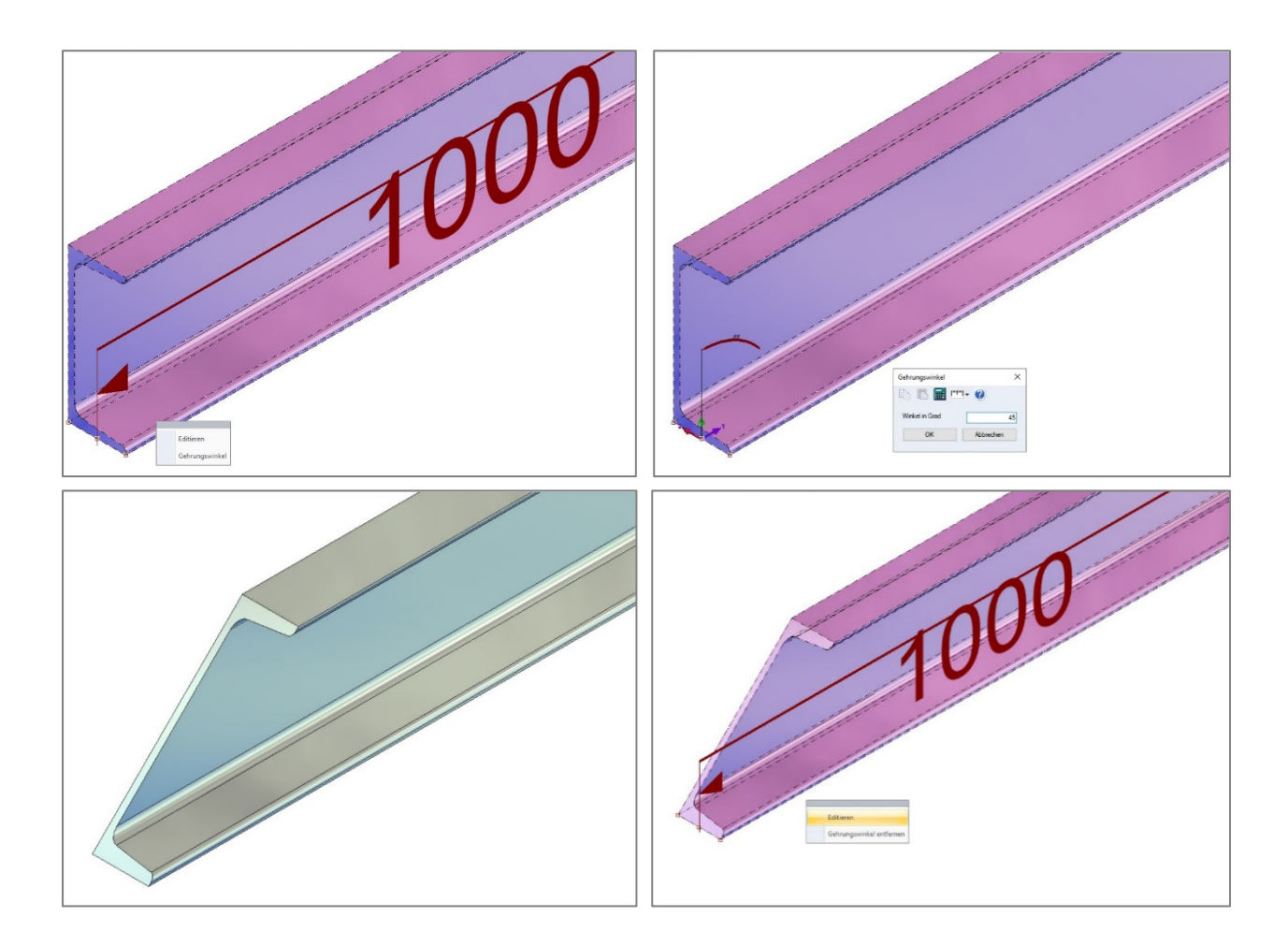

# <span id="page-8-0"></span>Rohrleitungsbau

Die Stücklisteninformation mit Länge, Breite und Tiefe werden automatisch eingetragen.

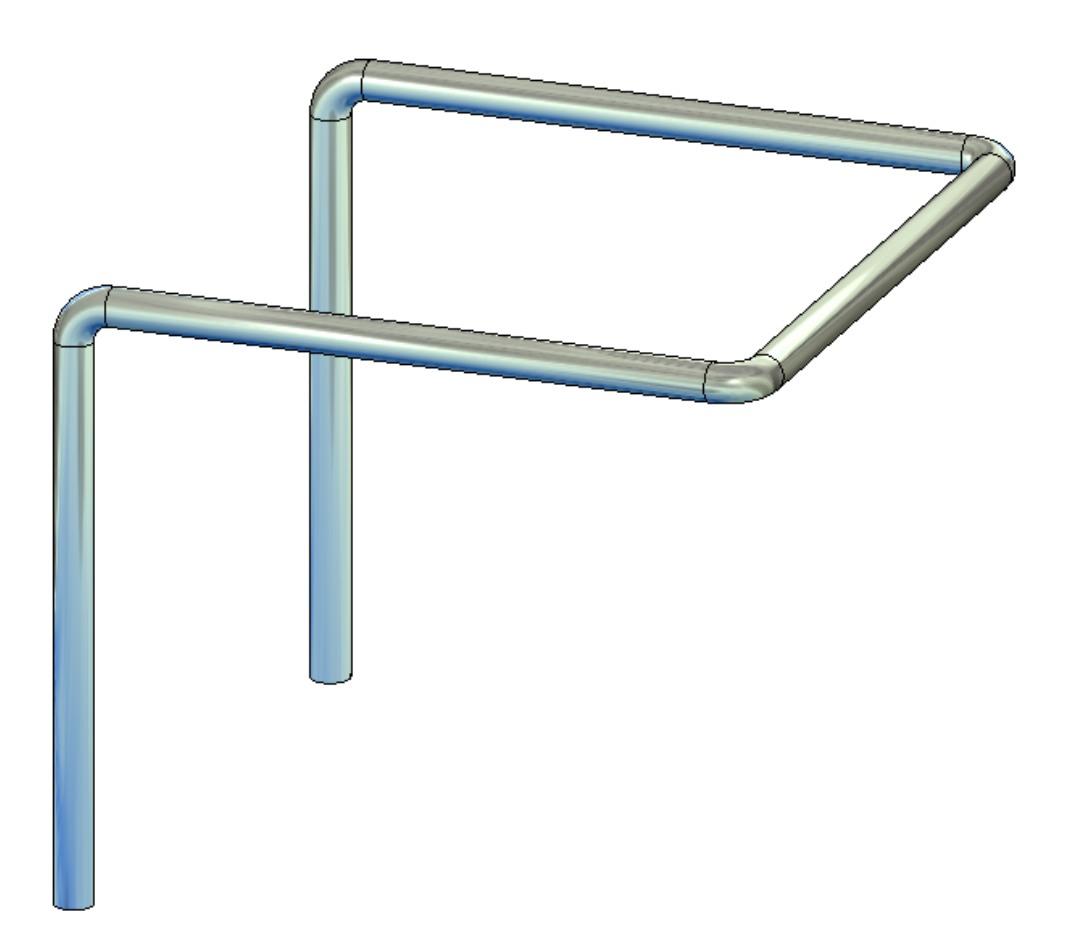

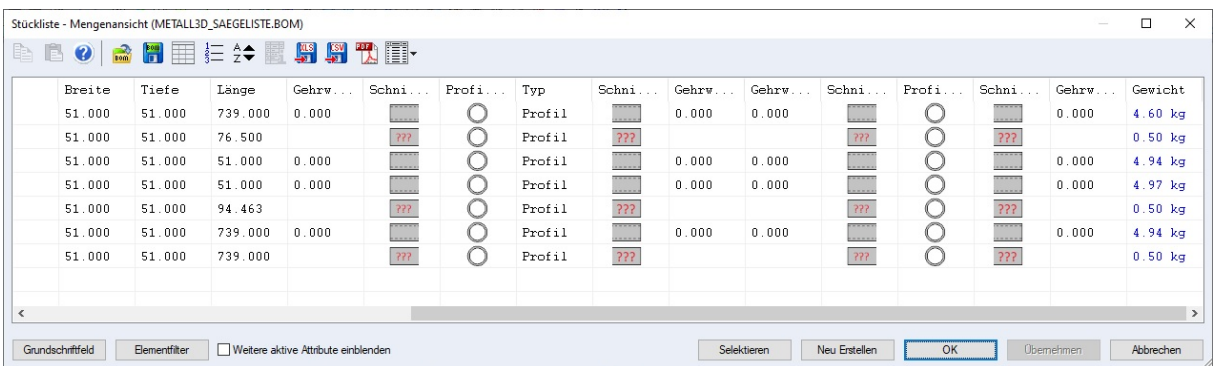

#### <span id="page-9-0"></span>Pfettenschuh

Der Pfettenschuh wurde komplett überarbeitet. Änderung der Breite über Drag & Drop (Maßpfeil) möglich. Der Pfettenschuh hat jetzt drei mögliche Einfügepunkte.

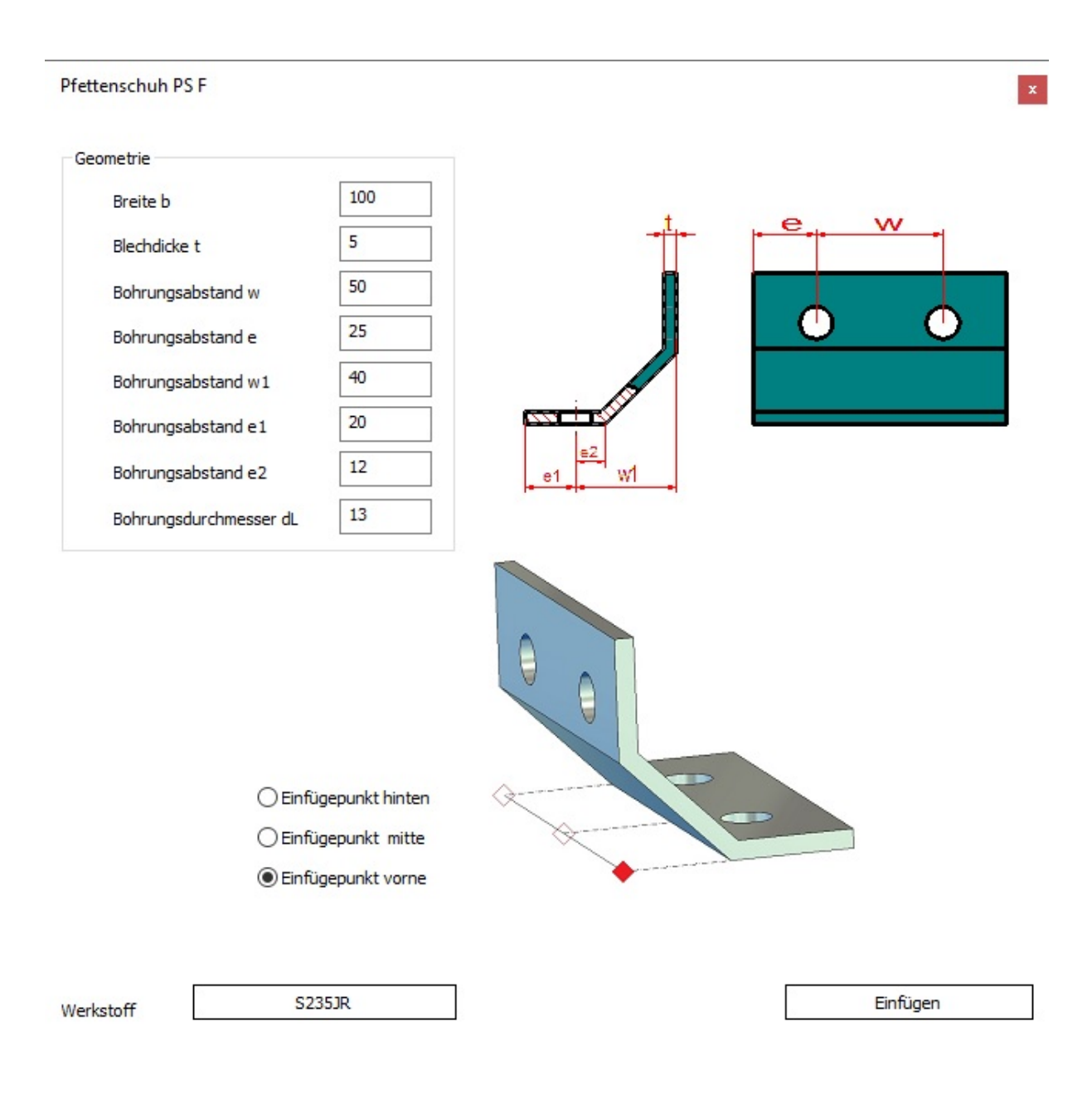

### <span id="page-10-0"></span>Freier Pfosten

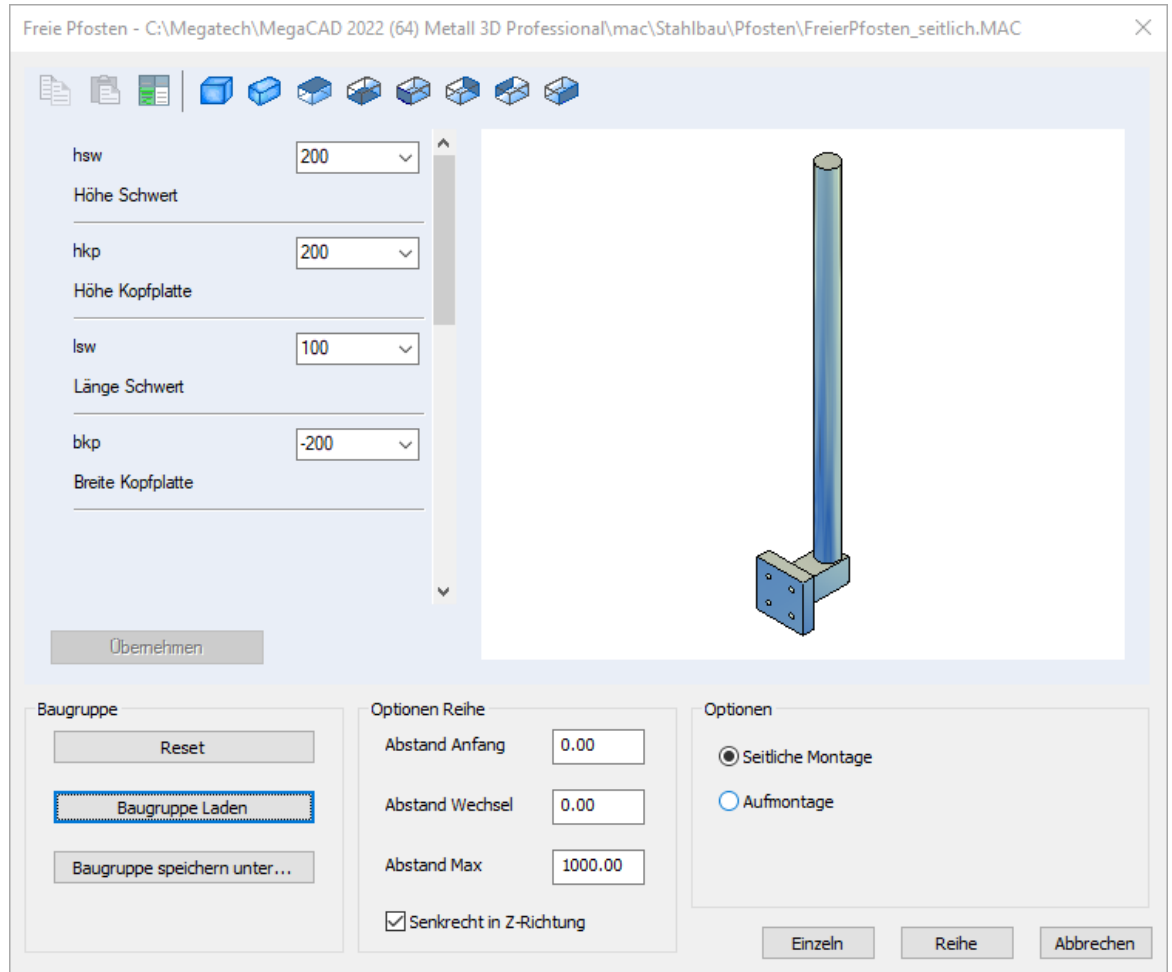

Freier Pfosten mit mehreren Teilpfosten für Handlauf und Füllungen in Reihe und einzeln nun mit editierbarer Baugruppe.

Die Montageart ist im Dialog wählbar (Seitlich/Aufmontage). Wird eine Reihe auf Kante gesetzt, wird nun berücksichtigt, ob die richtige Fläche - entsprechend der Montageart - gefunden wurde.

#### <span id="page-11-0"></span>Stahlprofile

Stahlprofile können jetzt über einen separaten Dialog komfortabel editiert und erweitert werden. Selbst erstellte Stahlprofile aus einem Modell, die nicht in unserer Datenbank vorhanden sind, werden automatisch hinzugefügt.

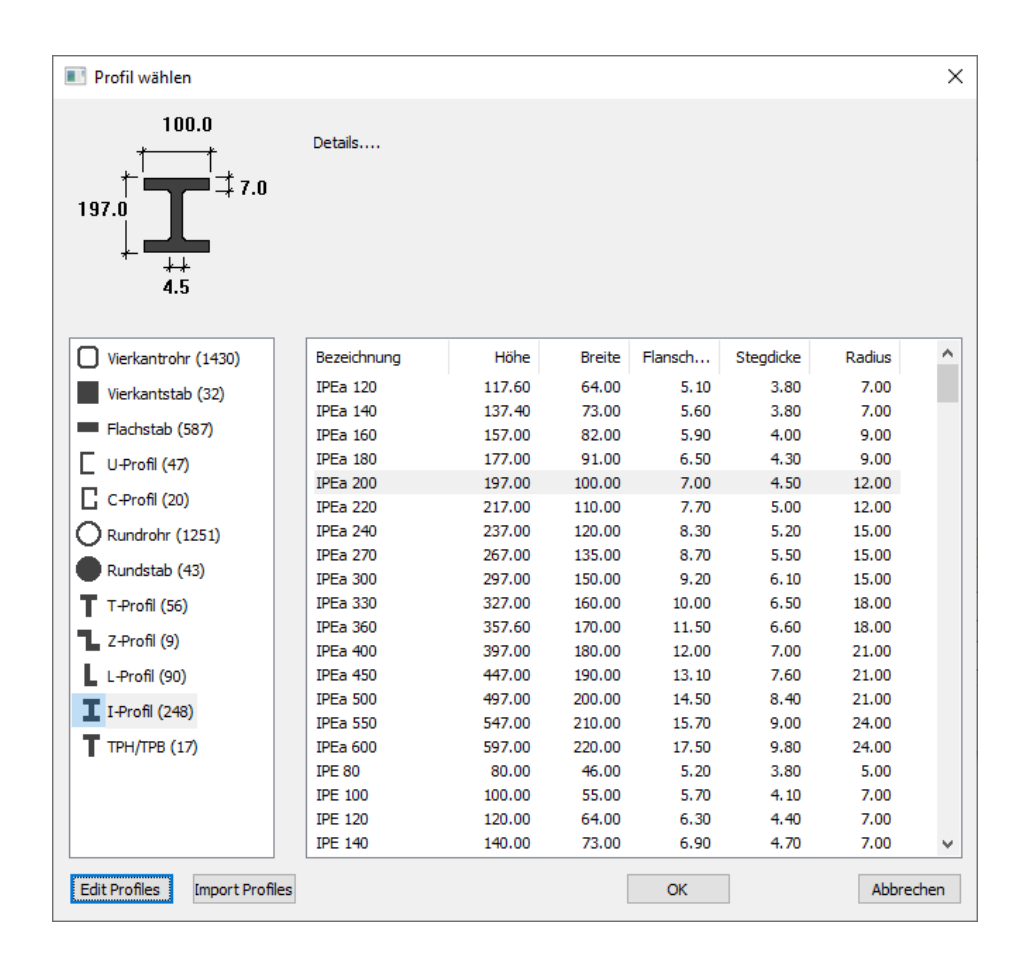

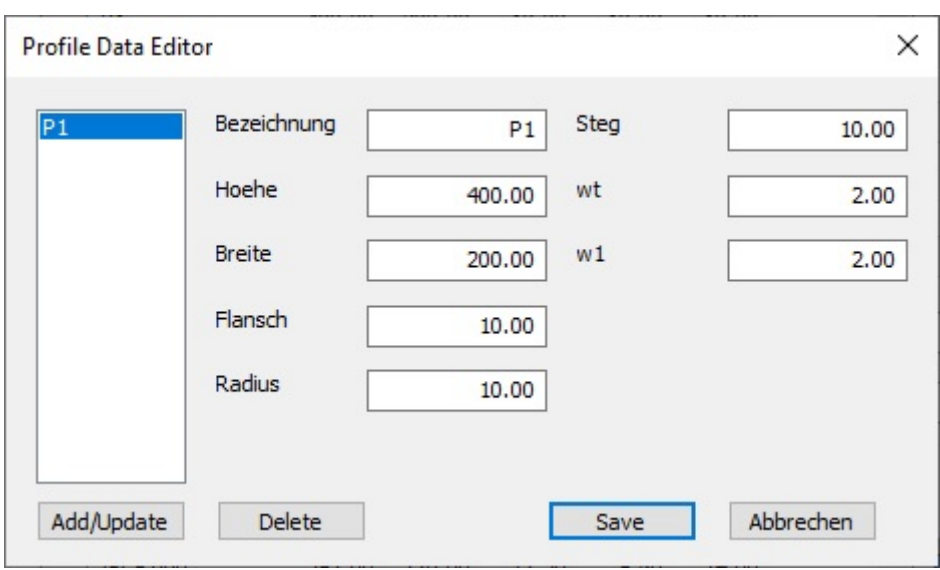

## <span id="page-12-0"></span>Geländer Generator

Auf Knopfdruck wird ein **komplettes Geländer mit Pfosten, Handlauf und Füllungen** entlang einer Polylinie erzeugt, die in mehreren Ebenen verlaufen kann. Hinweis: Die Definition der Polylinien sollte im Uhrzeigersinn erfolgen.

<span id="page-12-1"></span>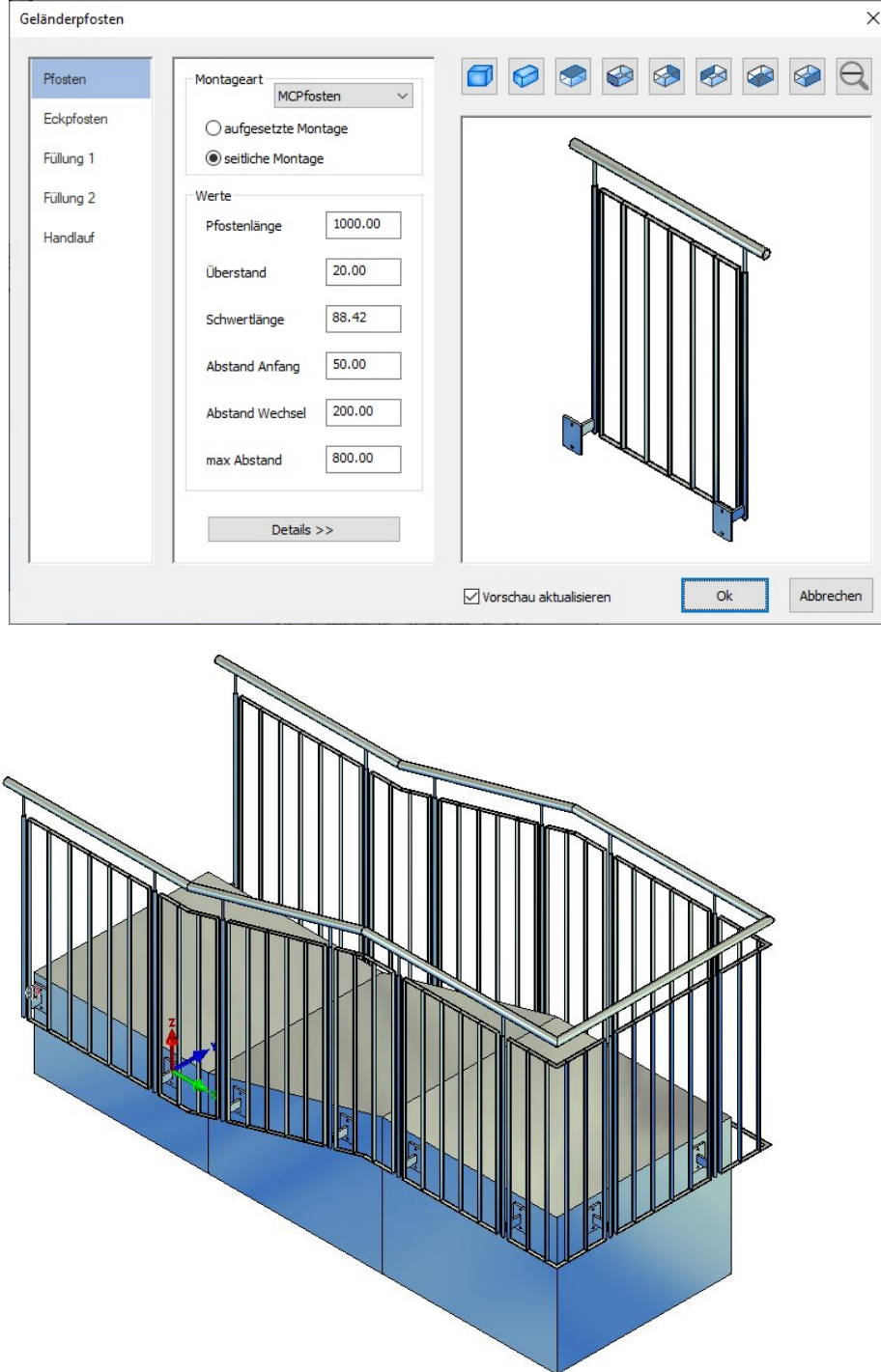

## Füllungen

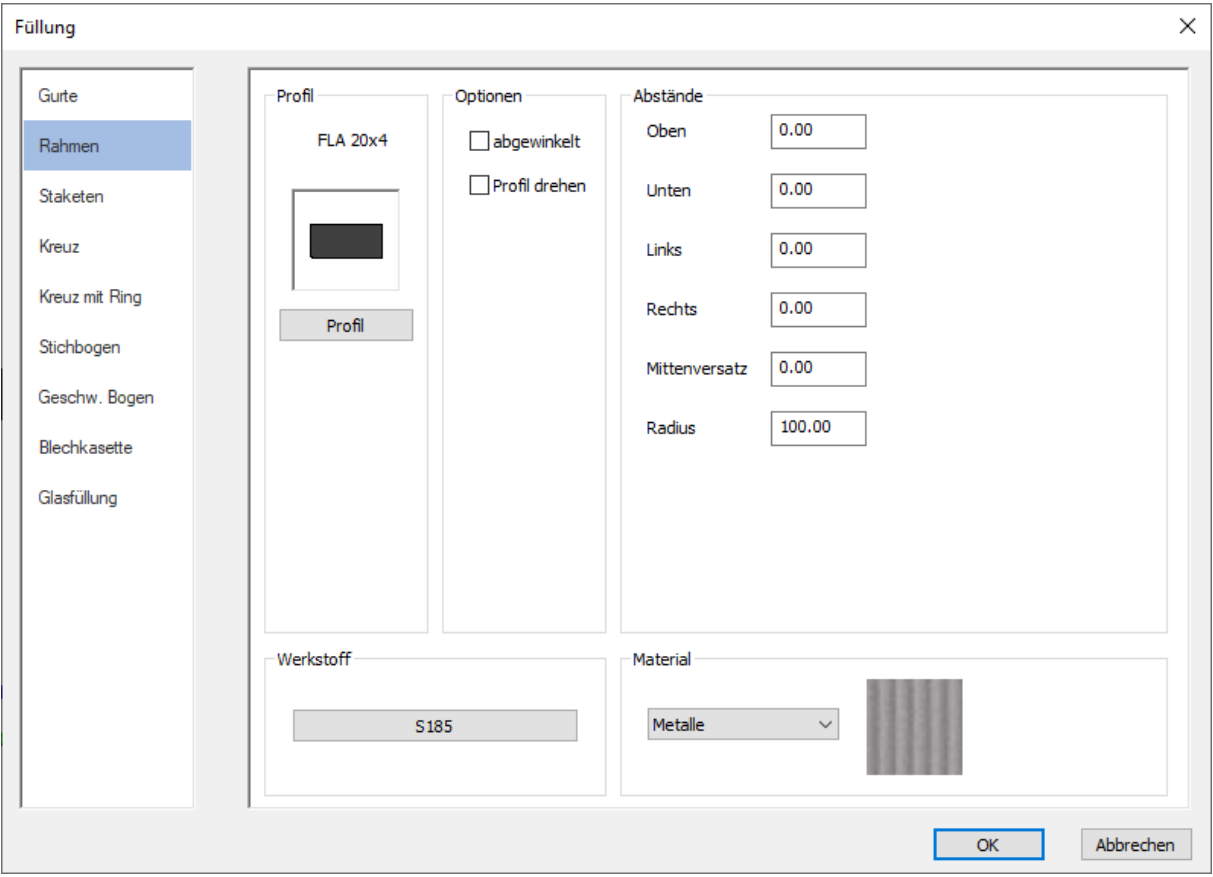

Neuer Auswahldialog, der alle Füllungen anbietet.

Neue Füllungen :

- Stichbogen
- geschweifter Bogen

## <span id="page-14-0"></span>Zugstange

Komplette Überarbeitung der Zugstange - die Länge kann wie gewohnt konstruktiv ermittelt werden.

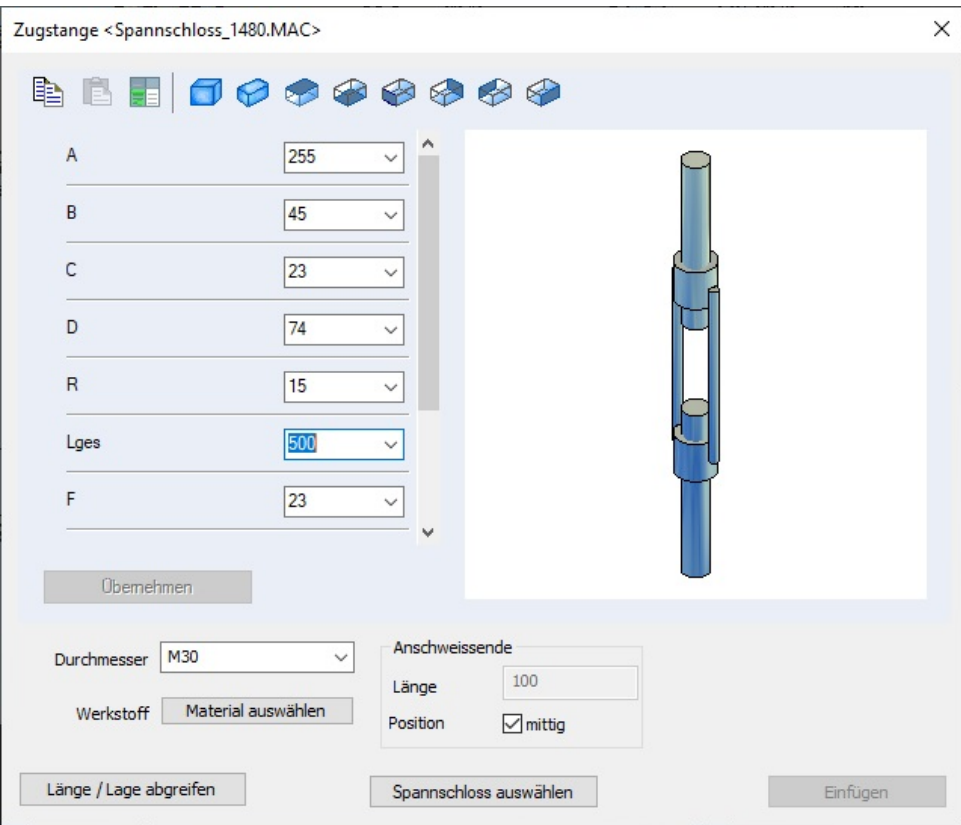

Zusätzlich ist jetzt eine Längenänderung der Zugstange per Drag/Drop möglich. Weitere Spannschlösser sind in Vorbereitung.

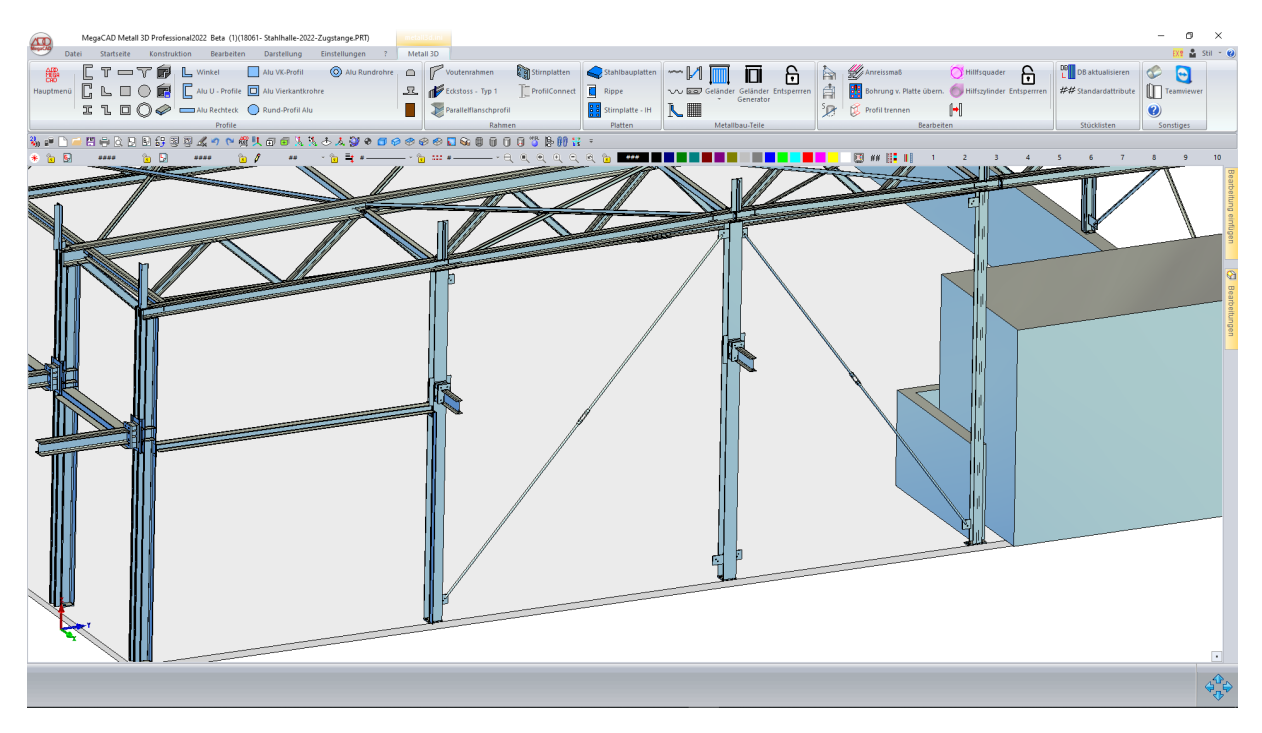

## <span id="page-15-0"></span>Rippe

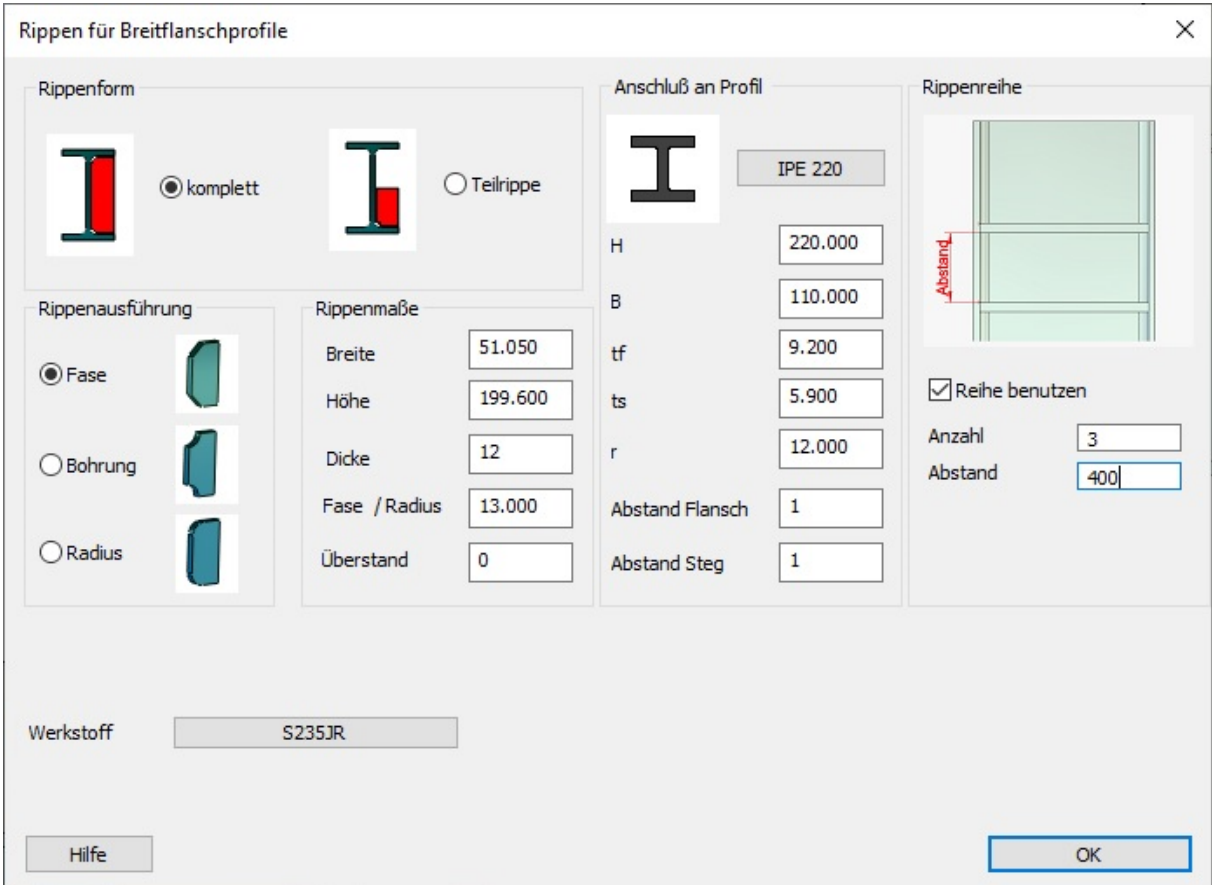

## Komplett überarbeitet - wahlweise jetzt auch als Rippenreihe

Die Bezugsfläche (der Steg) wird jetzt bestimmt, wenn die Funktion aufgerufen wird.

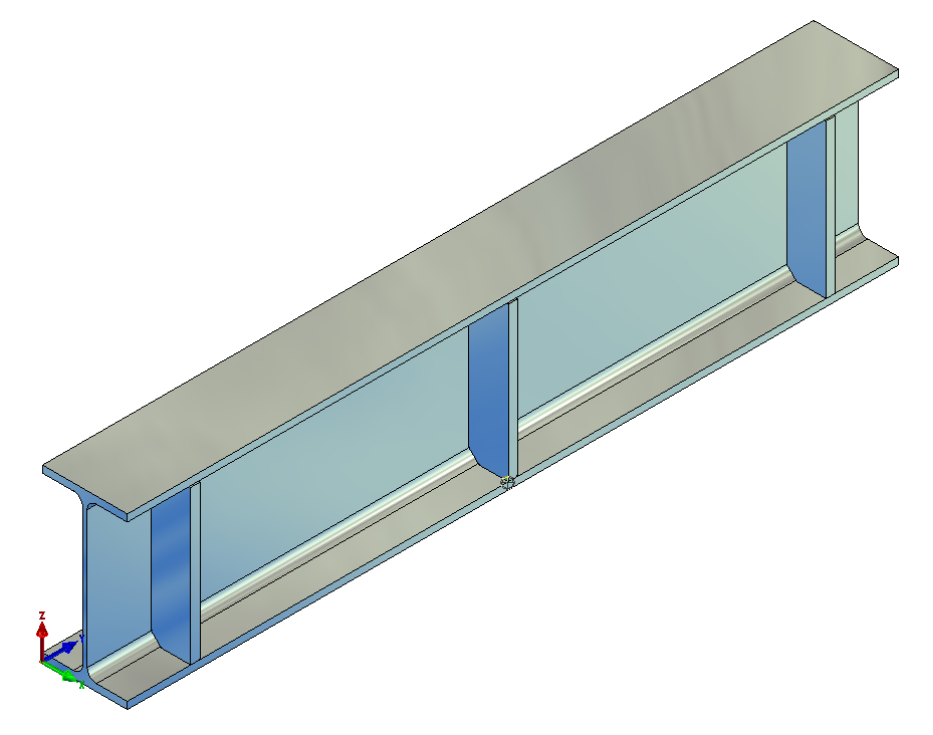

#### <span id="page-16-0"></span>Bearbeitungen übertragen

#### Neue Funktion für Stahlprofile und Geländer

Wenn man Profile mehrfach einfügt oder kopiert und eines dieser Profile bearbeitet, dann kann man jetzt, anders als bei den normalen MegaCAD Referenzen, auswählen, auf welche gleichartigen Profile die Bearbeitung übertragen werden soll (in diesem Beispiel nur auf das zweite und das dritte Profil). Diese Operation kann auch mehrfach durchgeführt werden.

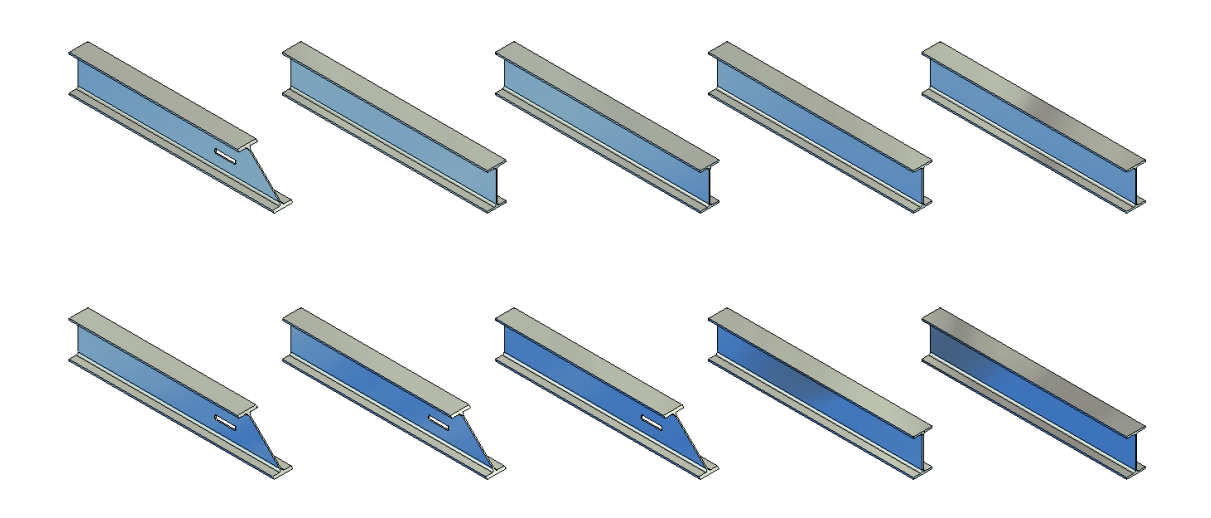

#### <span id="page-16-1"></span>Gitterroste

Gitterrostpodeste werden jetzt als STL-Importobjekt erzeugt und können per Drag & Drop editiert werden. Dadurch wird das Modell wesentlich schneller aufgebaut und es wird deutlich weniger Speicherplatz benötigt.

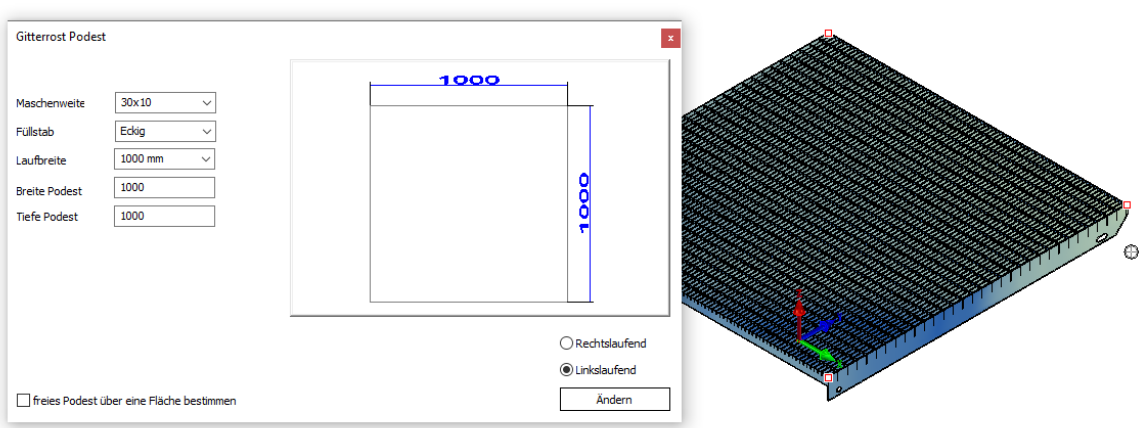

## <span id="page-17-0"></span>Blech

Jetzt mit frei wählbarer - Blechdicke. Breite und Höhe können per Drag & Drop editiert werden.

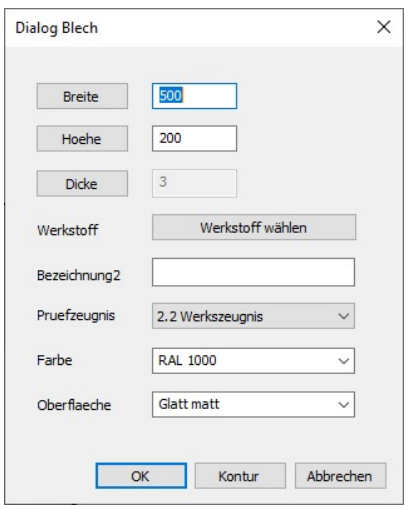

Mit einem Klick auf "Dicke" wird eine Tabelle der Blechstärken eingeblendet, die per "Edit Profiles" erweitert werden kann.

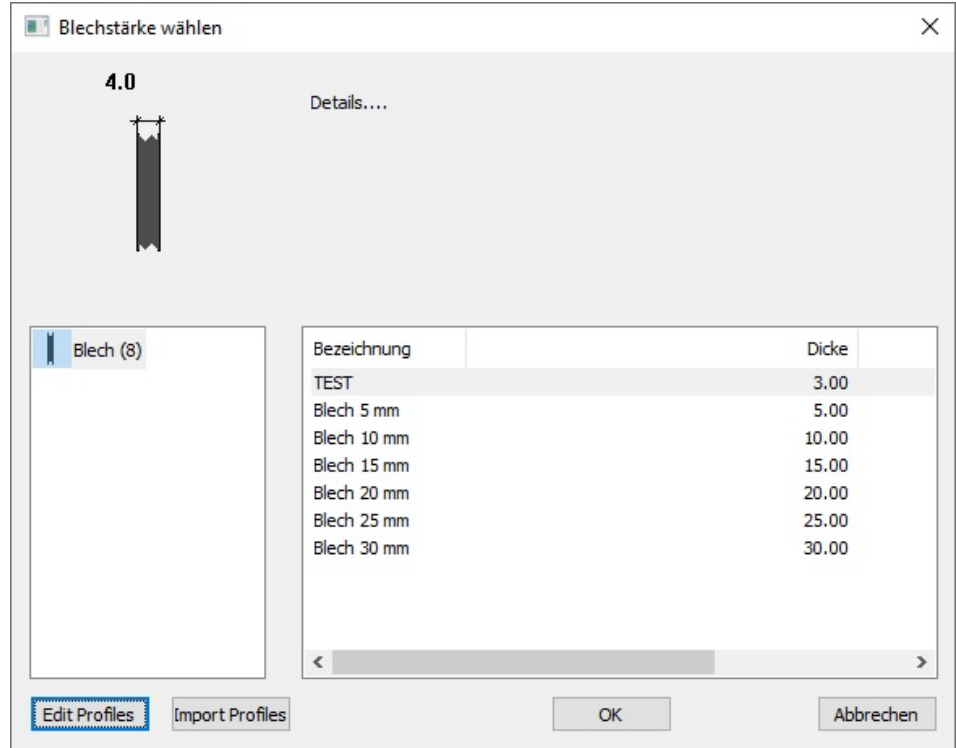

## <span id="page-18-0"></span>Vouten Rahmen / Biegesteifer Eckstoß

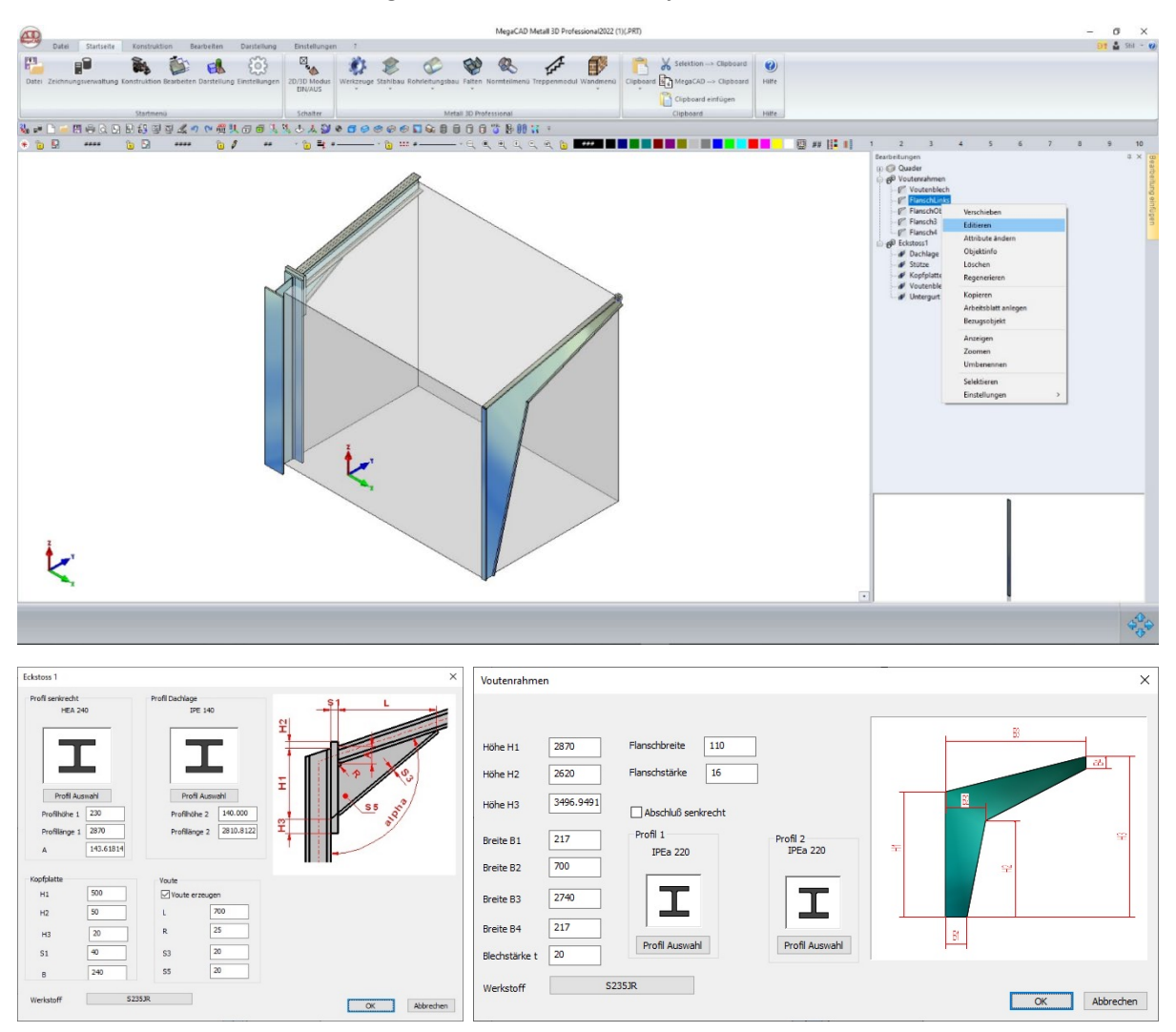

Der Vouten Rahmen und der biegesteife Eckstoß können jetzt über den Featuretree editiert werden.

## <span id="page-19-0"></span>Trapezbleche

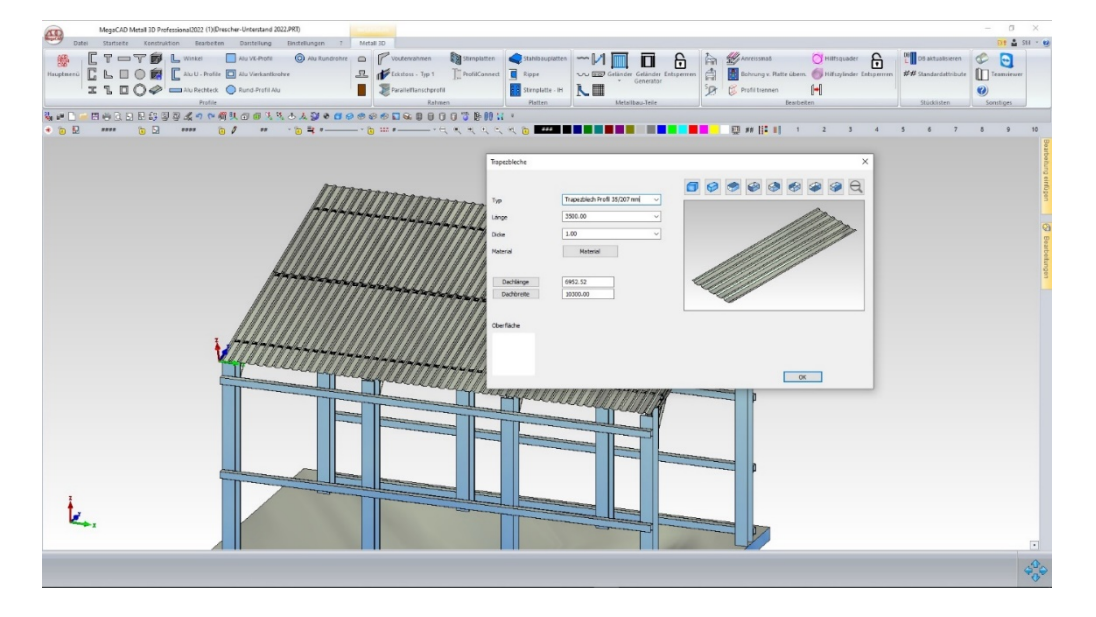

Die Trapezbleche wurden komplett überarbeitet.

Es werden aktuell vier Profile in den handelsüblichen Längen angeboten. Die Dachlänge und die Dachbreite können konstruktiv aus dem Modell ermittelt werden.

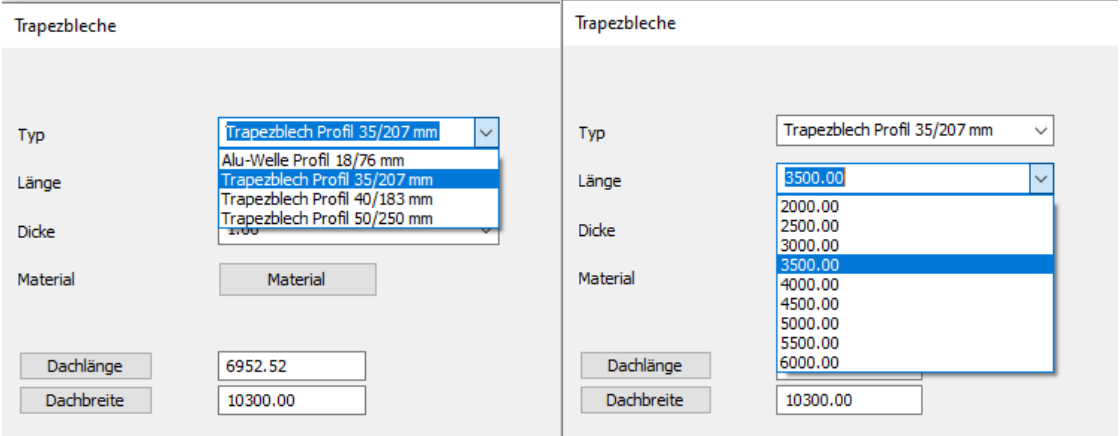

Die ausgewählte Profilläge wird automatisch gestückelt und auch in der Breite überlappen die Bleche

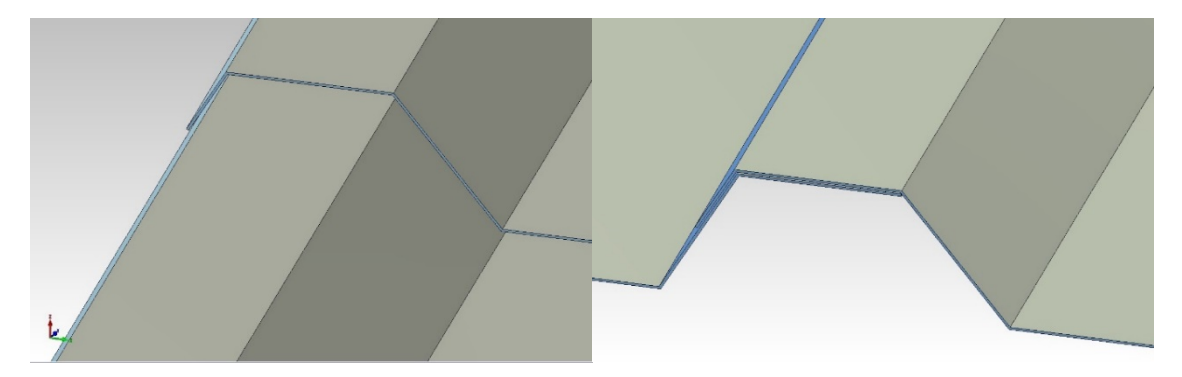

# <span id="page-20-0"></span>Treppenmodul (MegaCAD 2022 Metall 3D Professional)

## <span id="page-20-1"></span>Objekt-Informationen

Es gibt zur Verwaltung von Informationen jetzt auch beim Treppenmodul drei Ebenen: "Baugruppe", "Bauteil" und neu "Objekt".

Mit den Objekt-Informationen werden im Treppenmodul die Stücklisten-Informationen (Abmessungen und Schnittwinkel) von zusammengeschweißten Treppenwangen verwaltet werden.

#### <span id="page-20-2"></span>Treppe entsperren

 $\times$ Trenne entsperren  $\Box$  Sicherheitskopie Träger in Segmenten OK Abbrechen Editieren Verschieber Elemente entsper

Alternativ kann man die Treppen durch Anklicken der Unterkonstruktion (Wange) entsperren.

Der Träger wird dabei in seine Einzelteile zerlegt, nachdem der Anwender zuvor eine Sicherungskopie erstellen kann, weil dadurch die "Intelligenz" verloren geht.

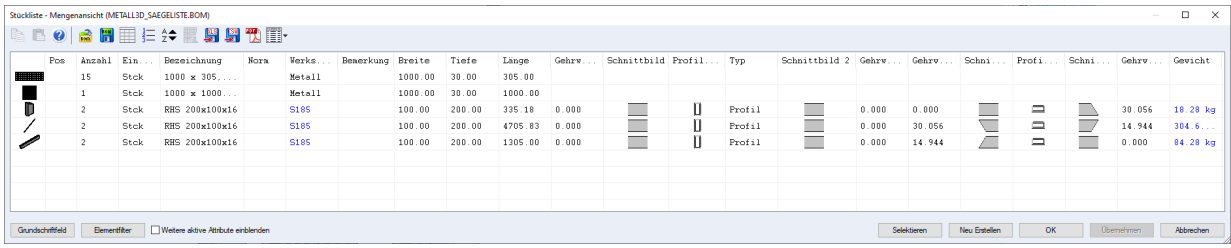

#### <span id="page-21-0"></span>Freie Pfosten

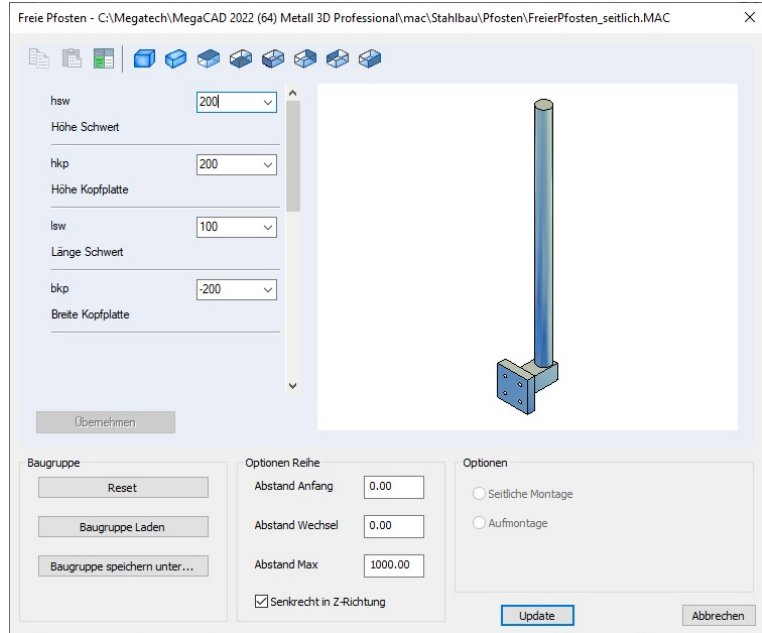

Durch die freien Pfosten sind im Treppenmodul jetzt auch parametrische Pfosten möglich.

#### <span id="page-21-1"></span>Treppe verschieben

Wenn die Treppe an der Unterkonstruktion angeklickt wird, dann werden an den Treppenwangen zwei Punkte als Griffe eingeblendet, um die gesamte Treppe zu verschieben. Wenn man im Kontext-Menü den Punkt "Verschieben" auswählt, dann kann man die Punkte auf der an der dichtesten gelegenen Kante fangen.

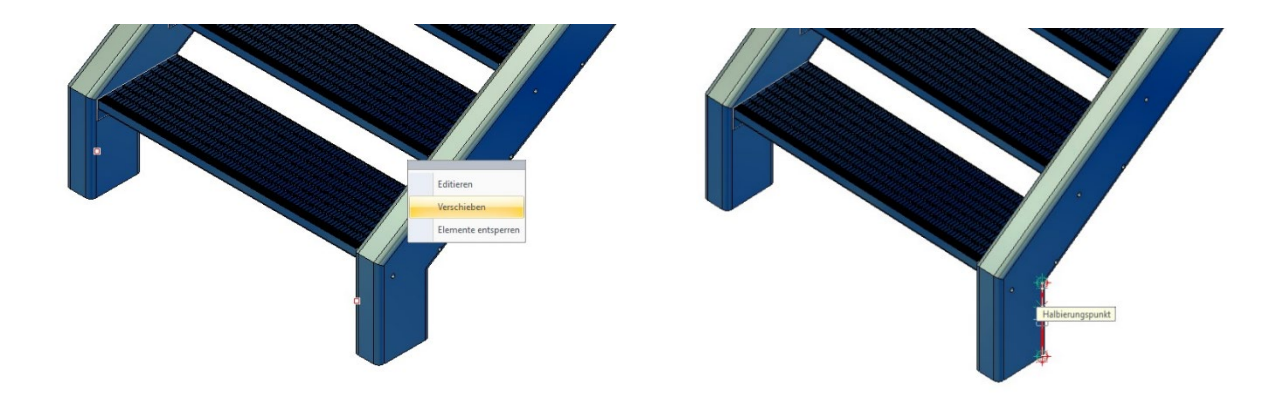

#### <span id="page-22-0"></span>Begehbarkeit berechnen

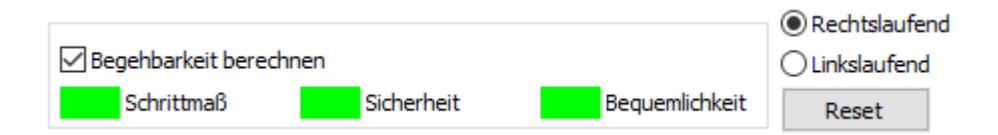

Um die Begehbarkeit und Bequemlichkeit einer Treppe zu beurteilen, gibt es drei offizielle Schrittmaßformeln, die für alle Treppentypen gleich sind und die wir jetzt wahlweise auch bei den Industrietreppen anbieten. Die Treppenparameter werden dadurch automatisch optimiert.

- 1. Schrittmaßformel (allgemeine Treppenformel)
- 2. Sicherheitsformel
- 3. Bequemlichkeitsformel

#### <span id="page-22-1"></span>Reset

Man kann jetzt alle Eingaben per "Reset" auf Standardwerte zurücksetzen.

### <span id="page-22-2"></span>Gitterroststufen

Obwohl Gitterroststufen als STL Import Objekte\* geladen werden, kann man jetzt (End-) Punkte fangen. \*Dadurch wird das Modell wesentlich schneller aufgebaut und es wird deutlich weniger Speicherplatz benötigt.

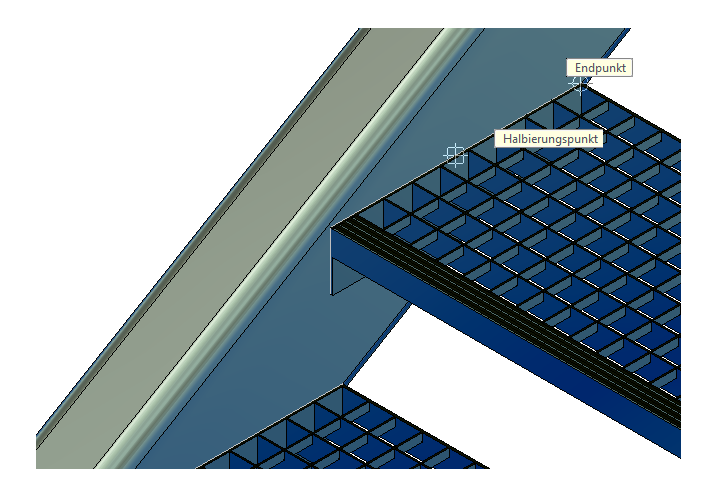

# <span id="page-23-0"></span>Spindeltreppen

Die auffälligste Neuerung bei den Industrietreppen sind die Spindeltreppe und die Wendeltreppe.

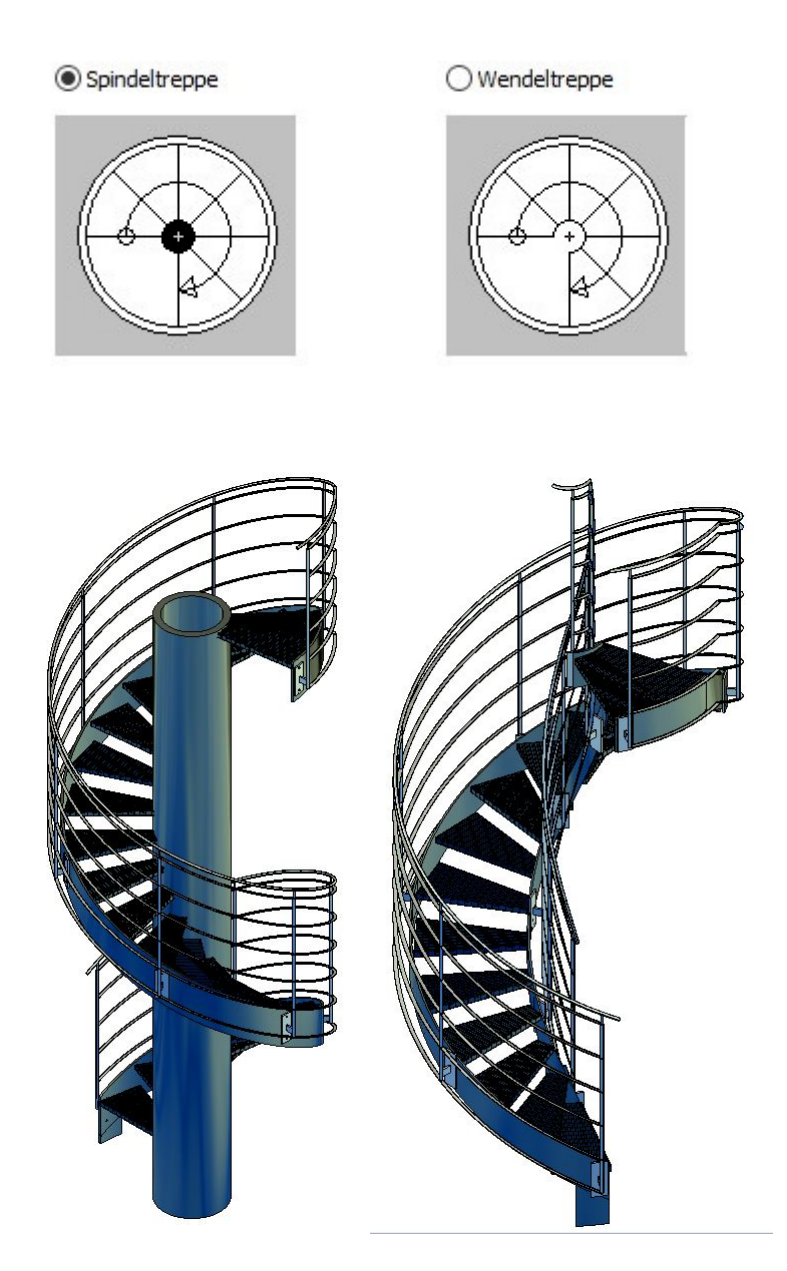

#### <span id="page-24-0"></span>Maße und Parameter

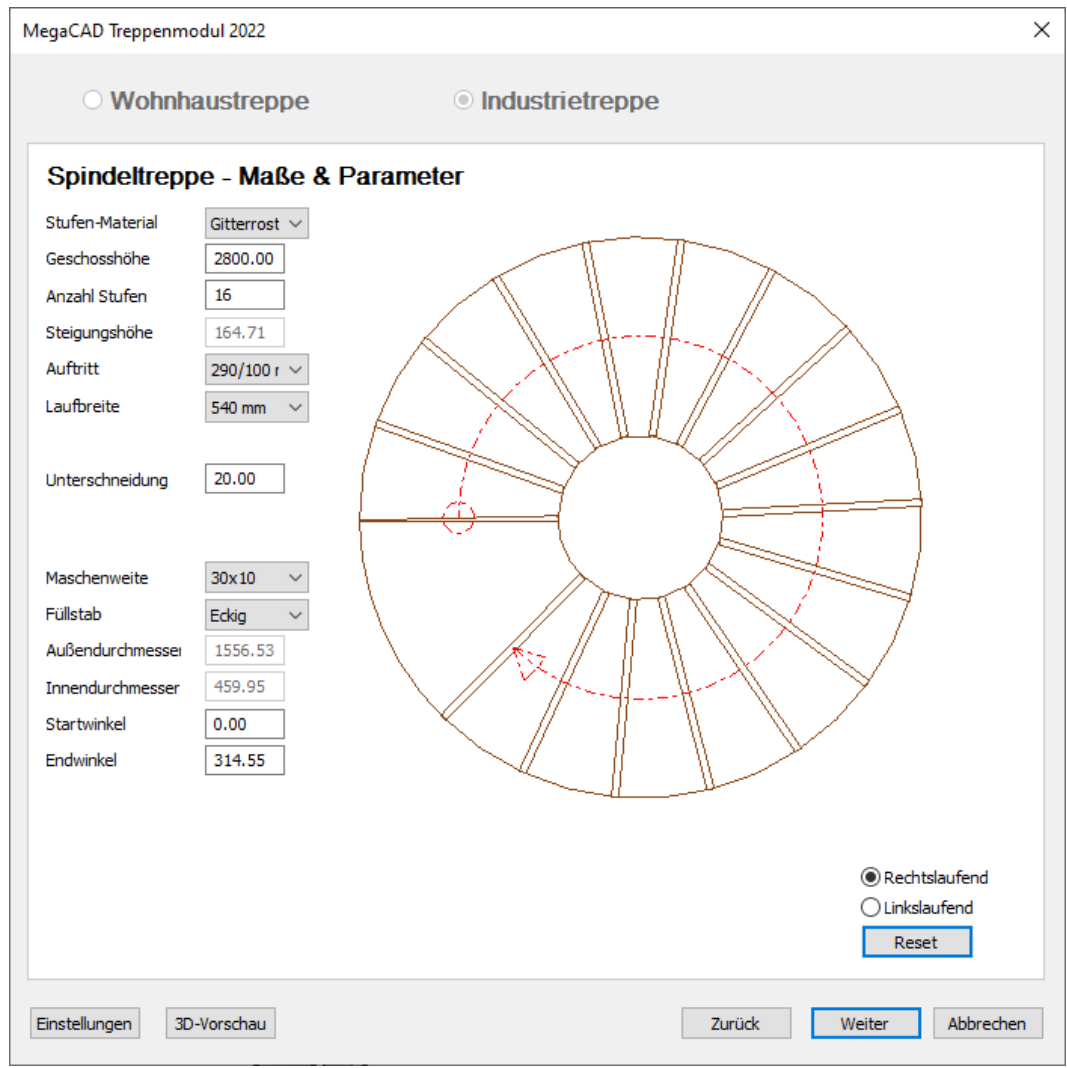

Aus der Geschosshöhe ergibt sich in Verbindung mit der Anzahl der Stufen die Windungszahl. Es können auch Wendel- und Spindeltreppen mit mehr als 360° erzeugt werden.

#### <span id="page-24-1"></span>Unterschneidung

Die Kanten der Gitterroststufen verlaufen **parallel.** Dadurch beeinflusst dieser Wert bei vorgegebener Laufbreite den **Innendurchmesser**. Je größer die Unterschneidung, desto kleiner fällt der Innendurchmesser aus.

#### <span id="page-25-0"></span>Unterkonstruktion

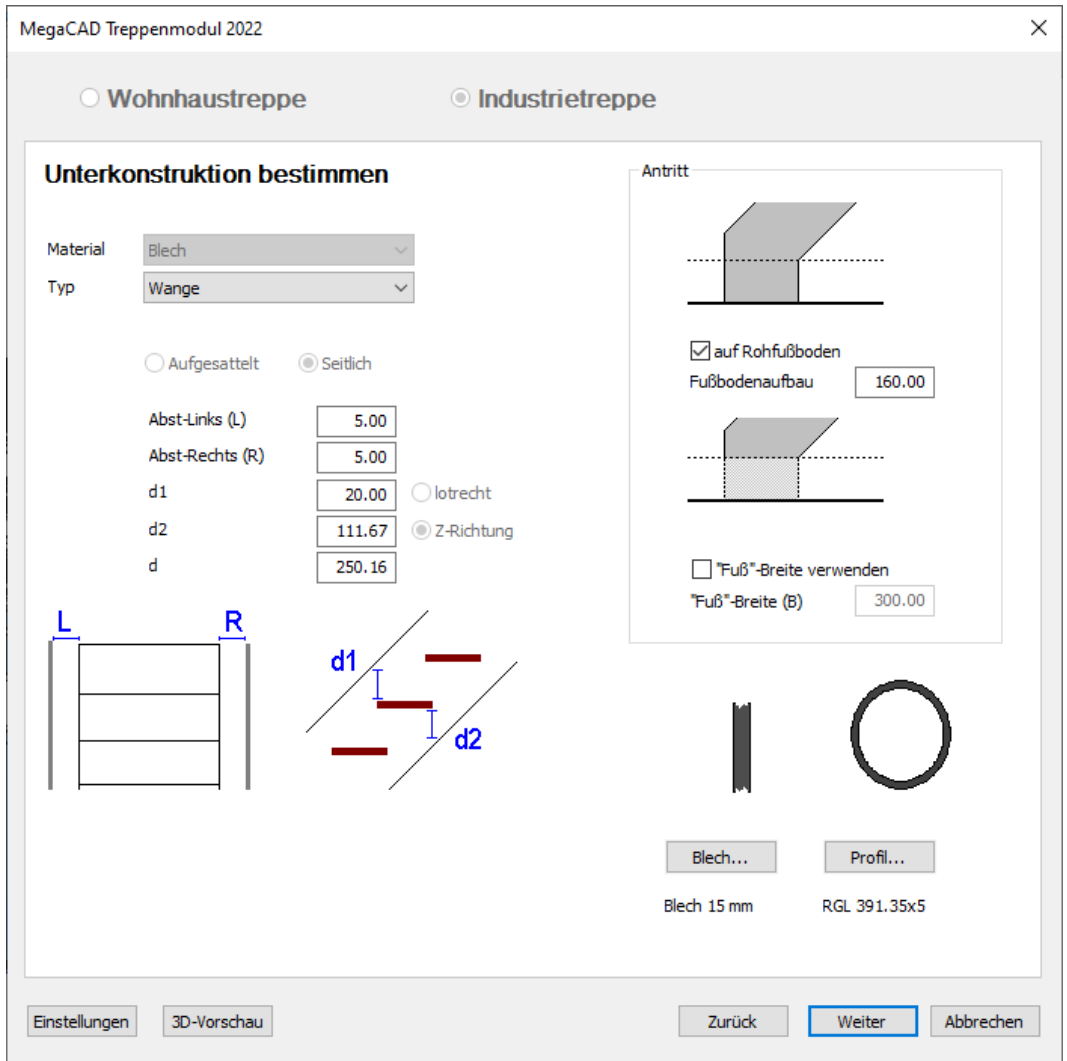

Bei Spindeltreppen wird eine Treppenwange aus Blech angeboten. Der Dialog für Spindeltreppen unterscheidet sich von Wendeltreppen nur durch die Definition des Profils für die Spindel unten rechts. Dieser Wert wird zunächst automatisch mit dem Innendurchmesser der Treppe gleichgesetzt.

#### <span id="page-26-0"></span>Geländer

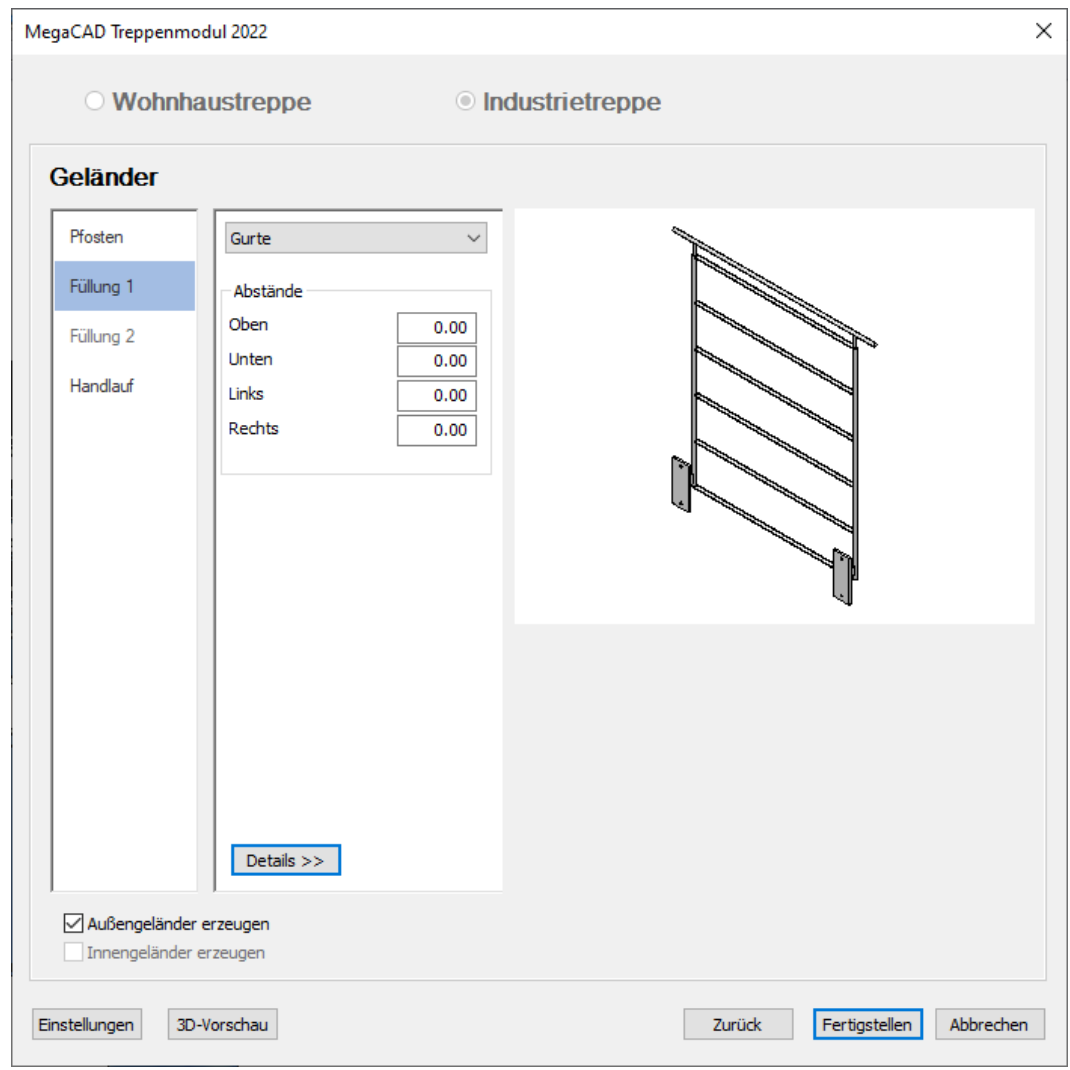

Als Füllung1 werden aktuell Gurte angeboten. Als Füllung2 sind Senkrechtstäbe (Staketen) in Vorbereitung. Die Gurte, die Füllung und der Handlauf passen sich der Krümmung an.

Der Geländer-Dialog für Wendeltreppen unterscheidet sich von dem für Spindeltreppen durch die Option, optimal ein Innengeländer zu erstellen.

### <span id="page-27-0"></span>Gitterroststufen (Spindeltreppe)

Die trapezförmigen Gitterrost-Stufen werden (auch in der Realität) nur in Sonderfällen abgerundet – anders als Stufen aus Holz oder Blech.

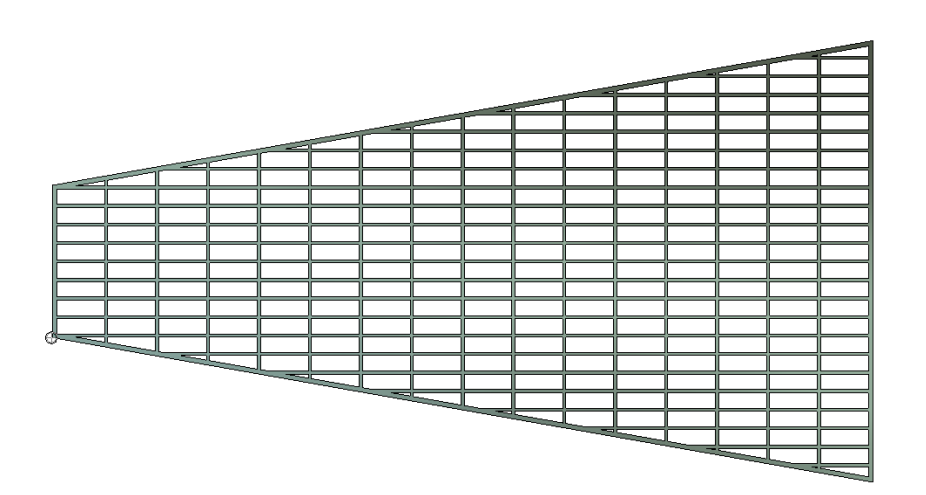

#### <span id="page-27-1"></span>Podest

Das Treppenpodest wird derzeit durch zwei nebeneinander liegende Gitterroststufen realisiert. Hier kann auch zusätzlich manuell ein rechtwinkliger Gitterrost angesetzt werden.

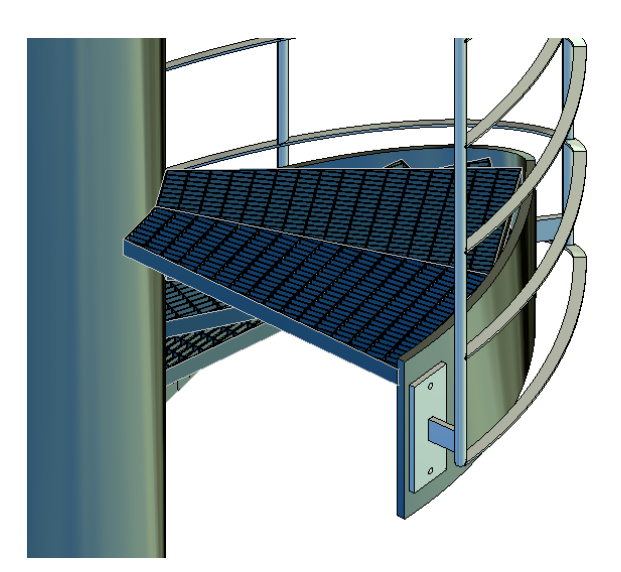